## Övning Skapa databas, ta bort databas

Arbetsuppgift 1: Starta din virtuella utvecklingsmaskin och logga på denna.

Steg 1: Öppna File Explorer, skapa ny katalog med namnet EasecSQL, på C: partitionen.

Steg 2: Från Start Charm, starta SQL Server Management Studio, i dialogrutan Connect to server, klicka på nedåtriktad pil i dialogboxen för Server Name. Klicka på alternativet <Browse for more ...>.

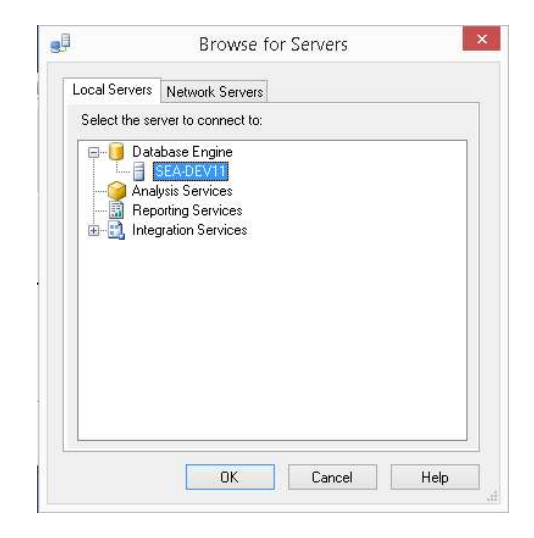

Expandera Database Engine, markera namnet för din dator. Klicka först på OK, därefter på Connect.

Arbetsuppgift 2: Skapa ny databas via det grafiska gränssnittet.

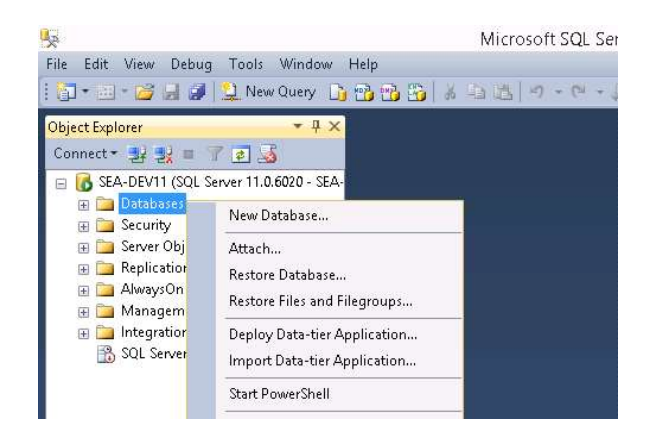

Steg 1: Högerklicka på Databases, välj alternativet New Database … i dialogfönstret som dyker upp.

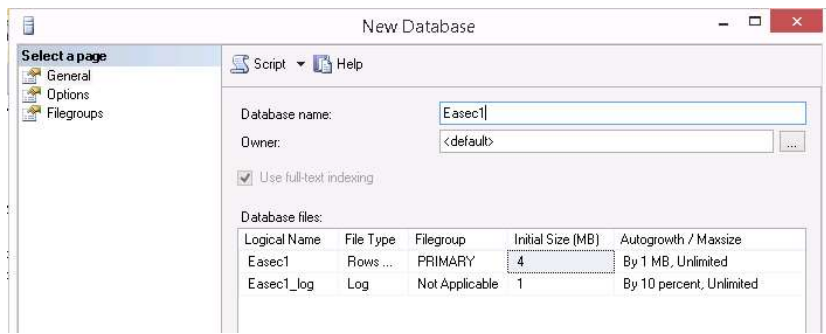

Steg 2: Ange Easec1 i rutan till höger om Database name:, välj standardinställningar för Initial Size.

Steg 3: Förflytta dig lite mer till höger, så du kan se rubriken Path, klicka på rutan med …, välj katalogen som du skapade under första arbetsuppgiften.

Om du får följande felmeddelande:

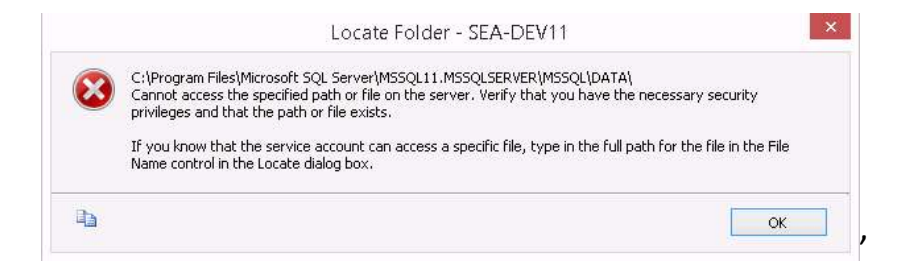

Klicka på OK, så får du möjlighet att bläddra i ditt filsystem.

Steg 4: Gör på samma sätt även för sökväg för loggfilen.

När du är klar, klicka på OK.

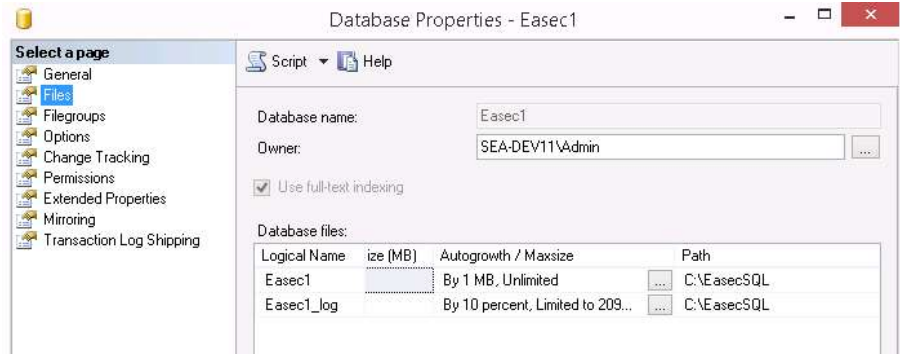

Om du högerklickar på Easec1, väljer alternativet Properties i dialogrutan som

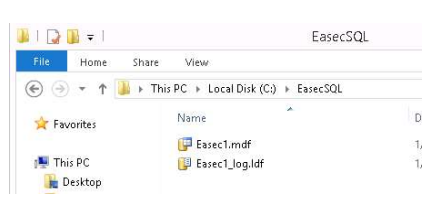

dyker upp, därefter klicka på Files. Kan du verifiera att filerna ligger i C:\EasecSQL.

Du kan även verifiera detta via File Explorer.

Arbetsuppgift 3: Skapa ny databas via SQL.

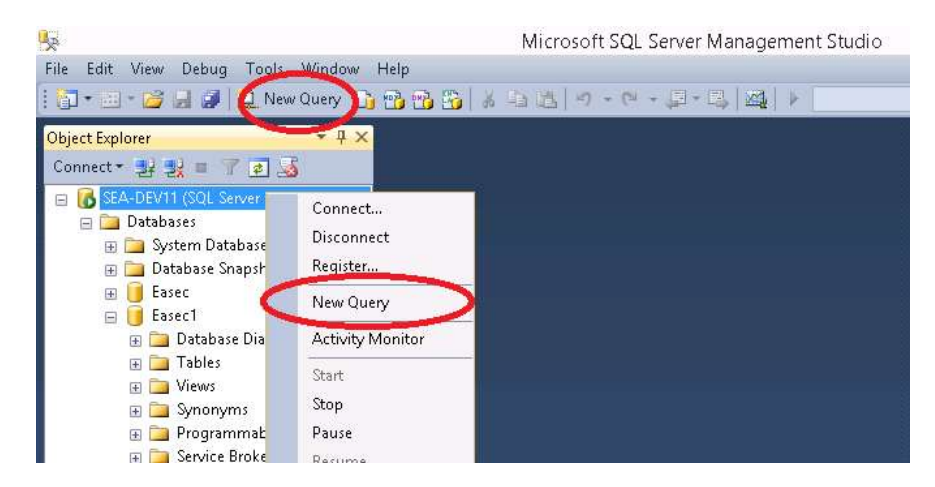

Steg 1: Du kan nå New Query på två sätt, antingen via toppmeny eller genom att högerklicka på namnet för din SQLServer.

Klicka på New Query. Query fönstret kommer att öppnas i mitten av verktyget.

Steg 2: Skriv in följande:

```
CREATE DATABASE Easec2 
ON PRIMARY 
( NAME = DataRepository, FILENAME = 
'C:\EasecSQL\Easec2.mdf') 
LOG ON 
(NAME = DataLog, FILENAME ='C:\EasecSQL\Easec2.ldf') 
GO
```
Markera texten, klicka därefter på Execute.

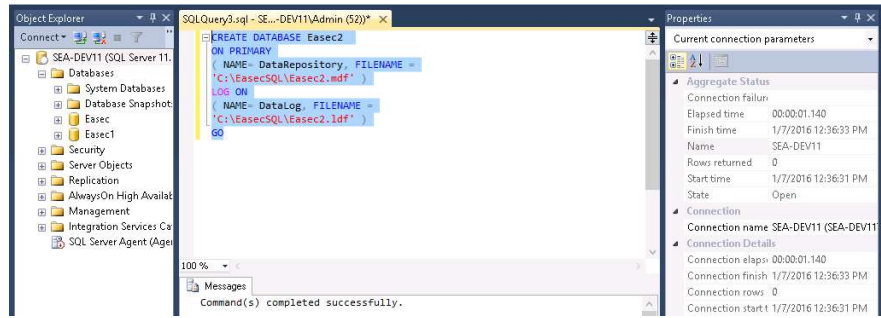

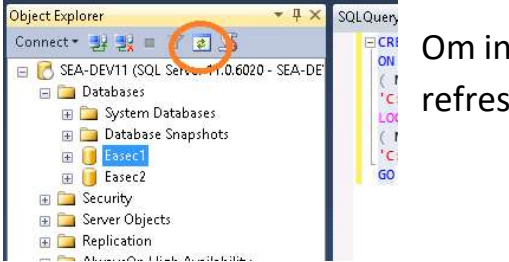

Om inte databasen visas i Object Explorer, gör refresh.

Arbetsuppgift 4: Skapa ny databas med mall.

Steg 1: I toppmey, klicka på alternativet View – Template Explorer.

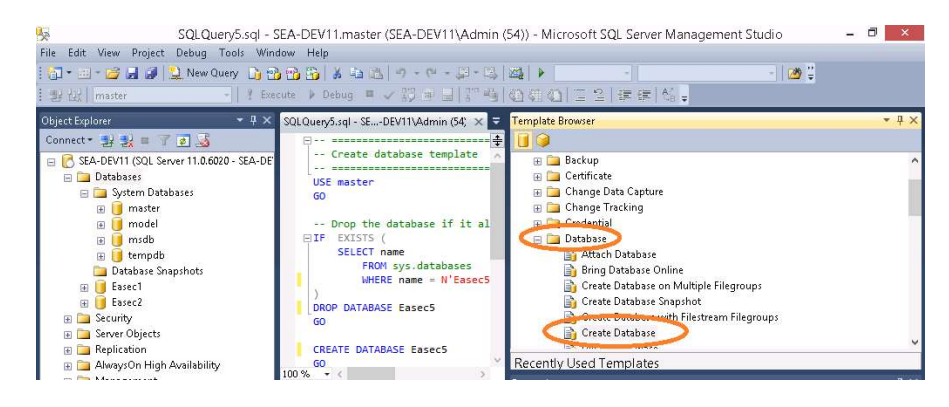

Steg 2: I fönstret Template Browser, välj dubbelklicka på alternativet Database – Create Database.

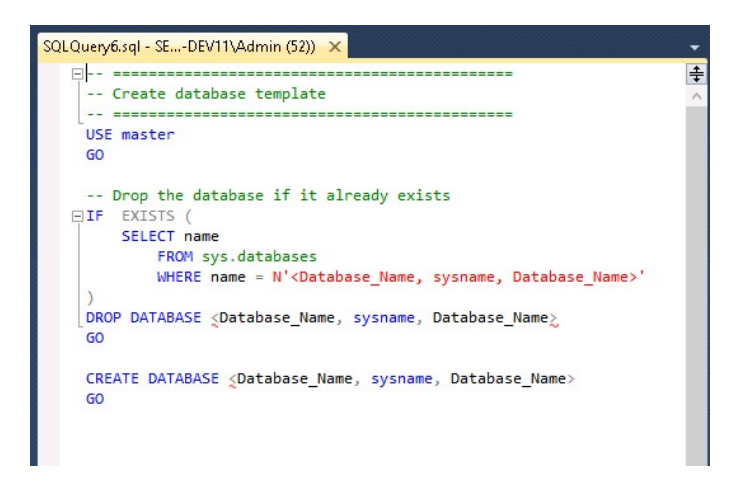

Nytt Query fönster kommer att öppnas, med mallen.

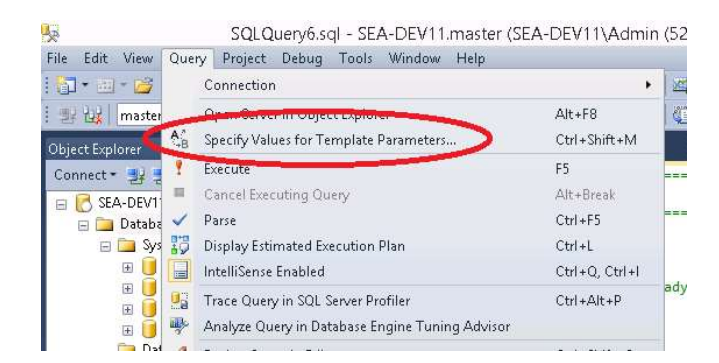

Steg 3: Klicka på Query som återfinns i toppmeny, välj alternativet Specify Values for Template Parameters.

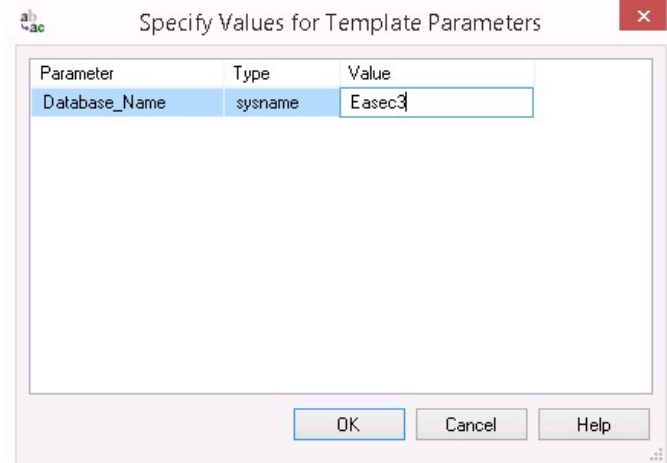

Steg 4: Skriv in Easec3 i boxruten, klicka först på OK, därefter på Execute.

I Object Explorer, skall du nu finnas tre stycken databaser, Easec1-3.

Arbetsuppgift 5: Ta bort databas.

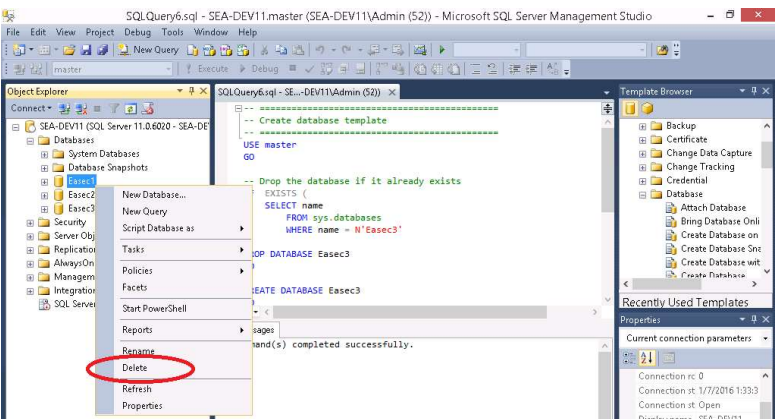

Steg 1: I Object Explorer, expandera Databases, högerklicka på Easec1. Välj alternativet Delete, i dialogfönstret som dyker upp.

Steg 2: I dialogfönstret som kommer upp, klicka på OK.

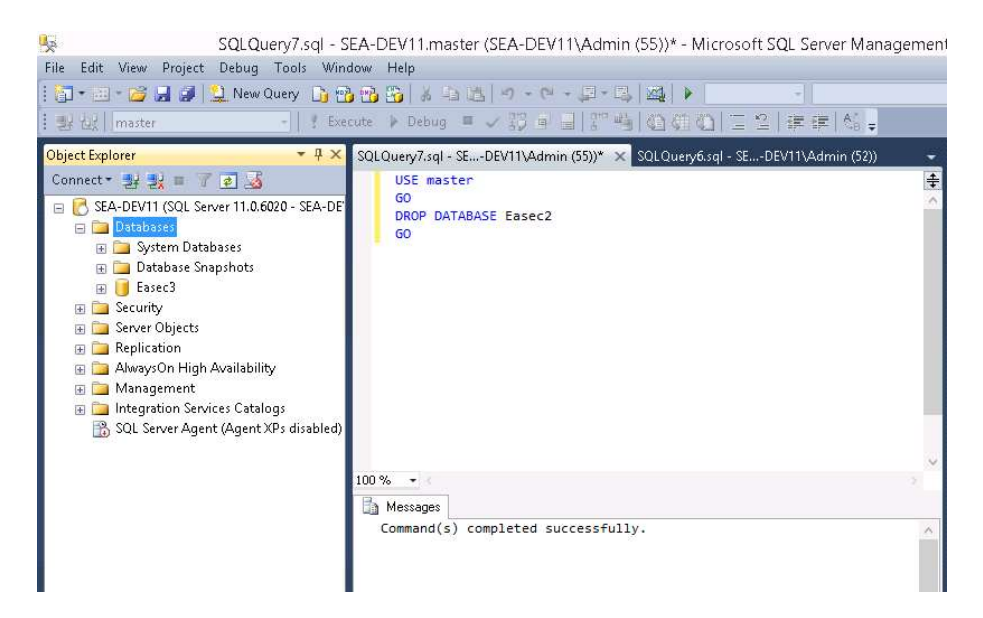

Steg 3: Klicka på New Query, skriv in följande:

USE master

GO

DROP DATABASE Easec2

GO

Klicka på Execute.

(Kommandot ansluter till master, sedan tas Easec2 bort.)

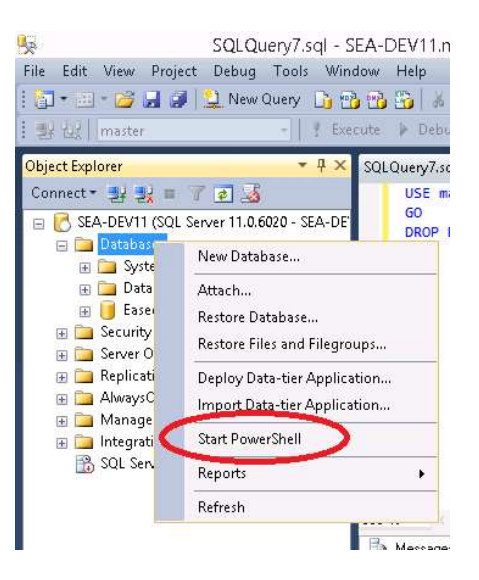

Steg 4: Högerklicka på Databases i Object Explorer, välj alternativet Start PowerShell.

Steg 5: Skriv in kommandot sqlcmd, klicka därefter på Enter.

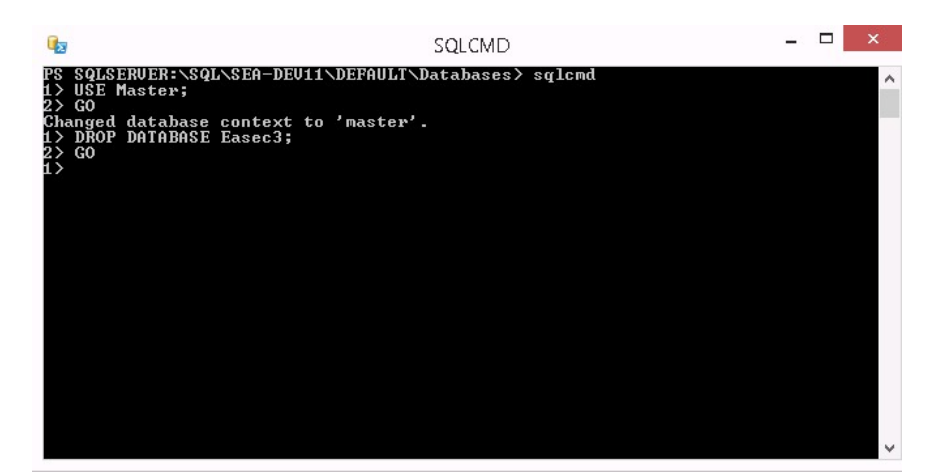

Steg 6: Skriv in följande:

USE Master;

GO

```
DROP DATABASE Easec3;
```
GO

Skriv därefter QUIT följt med EXIT för att avsluta PowerShell sessionen.

Steg 7: Verifiera att det inte finns några databaser i Object Explorer, som börjar med Easec.

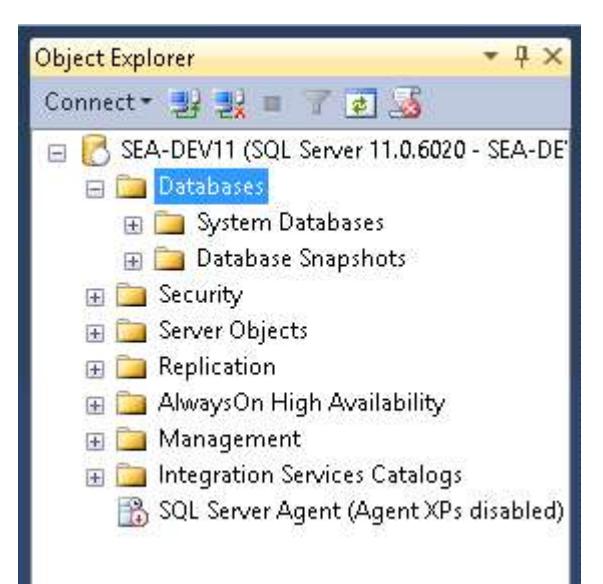